## Potvrde za VU

U prozoru Potvrde za VU, svako visoko učilište evidentira koje se potvrde mogu izdavati studentima.

Pokreće se odabirom zbornika Potvrde, te zatim odabirom opcije Potvrde za VU.

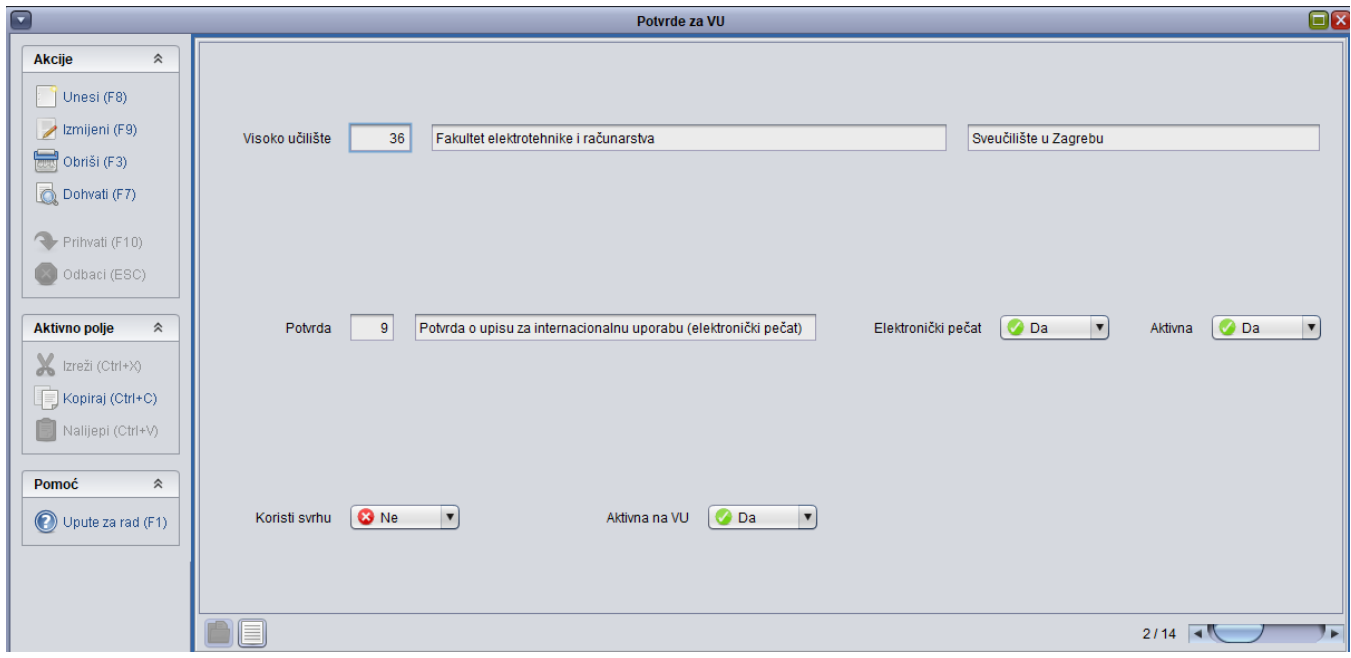

Slika 1. Prozor Potvrde za VU

U prozoru su prikazani sljedeći podaci:

Visoko učilište - Visoko učilište na kojem se izdaje definirana potvrda. Ispisuje se šifra i naziv visokog učilišta te naziv ustrojstvene jedinice od koje visoko učilište nasljeđuje naziv. Ovi se podaci moraju nalaziti u prozoru Ustrojstvena jedinica.

[Potvrda](https://wiki.srce.hr/display/TUT/Potvrda) - Šifra i naziv potvrde. Ovi se podaci moraju nalaziti u prozoru Potvrda.

Elektronički pečat - informacija o tome koristi li potvrda elektronički pečat.

Aktivna potvrda - Oznaka je li definirana potvrda aktivna. Ovi se podaci ne mogu mijenjati niti unositi nego se prenose iz prozora Potvrda.

Koristi svrhu - Koristi li se svrha potvrde uz navedenu potvrdu. Za e-potvrde se ne može navesti da koristi svrhu

Aktivna na VU - informacija je li potvrda aktivna na visokom učilištu. Visoko učilište može deaktivirati željenu potvrdu ukoliko se ona više ne koristi.

## Evidencija potvrde

- **•** Pokrenuti modul ISVU Studiji i studenti.
- Izbornik Potvrde <sup>→</sup> opcija Potvrde za VU.
- Pokrenuti akciju unosa.
- Unijeti vrstu potvrde. Pri unosu podataka moguće je koristiti Pomoćne tablice <sup>→</sup> Lista Potvrda.
- Iz padajućeg izbornika izabrati koristi li se svrha potvrde uz vrstu potvrde koja se evidentira. Vrijednosti mogu biti Da ili Ne. Osim za e-potvrde, za koje nije moguće postaviti da koristi svrhu.
- Unijeti šifru visokog učilišta.
- Potvrditi akciju.